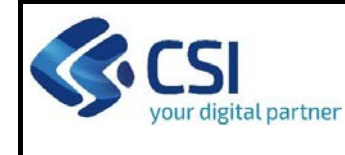

## ∇ **Regole comuni a tutti i bandi**

### **Regole di compilazione\_\_\_\_\_\_\_\_\_\_\_\_\_\_\_\_\_\_\_\_\_\_\_\_\_\_\_\_\_\_\_\_\_\_\_\_\_\_\_\_\_\_\_\_\_\_\_\_\_\_\_\_\_\_\_\_\_\_\_\_**

- 1. Accedere alla sezione *Anagrafica Ente/Impresa*:
	- dalla videata *Indice*, tramite pressione del link "Vai alla compilazione dell'anagrafica dell'ente/impresa ";

oppure

- da qualunque punto dell'applicativo, tramite selezione della cartella *Anagrafica* Ente/*Impresa* nel menu orizzontale.
- 2. Compilare la pagina *Beneficiario*. Al salvataggio, il sistema abiliterà le altre videate dell'applicativo.
- 3. Compilare tutte le videate previste nelle sezioni:
	- *Anagrafica Ente/Impresa*
	- *Progetto - Iniziativa*
	- *Allegati e Dichiarazioni*
	- *Regole di compilazione.*

Nota: nella sezione *Progetto/Iniziativa* è necessario compilare la videata *Informazioni sul Progetto* per abilitare le altre videate della sezione.

- 4. Dalla videata *Indice*:
	- verificare di aver inserito tutte le informazioni richieste tramite pressione del pulsante "Verifica";
	- stampare la domanda in bozza tramite pressione del pulsante "Stampa" e verificarne i contenuti;
	- concludere la domanda tramite pressione del pulsante "Invia". Il pulsante verrà abilitato solo se la verifica non ha riscontrato errori bloccanti. La domanda verrà a questo punto inviata;
	- premere nuovamente il pulsante "Stampa" per ottenere il documento definivo in formato pdf.

Il documento deve essere firmato digitalmente dal legale rappresentante (o dal Soggetto delegato, se presente) ed inviato tramite l'applicativo utilizzando l'apposita funzione di Upload presente sulla videata Home.

L'unico formato consentito per apporre la firma digitale è **CaDes (.p7m)**.

**N.B. È di fondamentale importanza non aprire il file prima di applicare la firma digitale, in modo da non cambiare le caratteristiche del file scaricato dal sistema.**

- 5. Dalla videata *Home:*
	- premendo l'icona "Autore", si visualizzano le informazioni relative alla compilazione e invio della domanda
	- selezionare l'icona "Upload", che apre la videata *Gestione della domanda firmata*.
- 6. Dalla videata *Gestione della domanda firmata*:
	- premere il pulsante "Aggiungi documento firmato";
	- premere il pulsante "Sfoglia" per selezionare il file della domanda firmato da caricare nel sistema;
	- premere il pulsante "Invia" per completare l'upload del file della domanda firmato ed inviarlo telematicamente.

#### **ATTENZIONE: Solo dopo l'Upload del file firmato digitalmente la domanda risulta INVIATA.**

Per informazioni più dettagliate consultare il manuale utente alla pagina Documentazione.

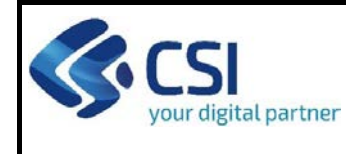

### ∇ **Regole di compilazione specifiche per il bando**

### **Sezione Anagrafica Ente/Impresa\_\_\_\_\_\_\_\_\_\_\_\_\_\_\_\_\_\_\_\_\_\_\_\_\_\_\_\_\_\_\_\_\_\_\_\_\_\_\_\_\_\_\_\_\_\_\_\_\_\_\_\_\_\_\_\_\_\_\_**

## • **Legale Rappresentante**

Nel caso in cui il legale rappresentante precompilato non risultasse corretto, premere Inserisci Nuovo e procedere con il caricamento dei dati.

## • **Soggetto delegato**

Qualora durante il caricamento della domanda sia indicato un soggetto delegato con poteri di firma, in sostituzione del legale rappresentante, all'interno della domanda dovranno già essere inseriti i dati anagrafici del soggetto delegato.

## • **Settore prevalente ATECO 2007**

Nel caso in cui la sede di realizzazione del progetto sia l'unica sede di svolgimento delle attività dell'impresa, potrà essere verificato il codice Ateco prevalente relativo all'attività svolta dall'impresa nel suo complesso, il quale dovrà in ogni caso essere 59.14.00.

### **Sezione Dati Ente/Impresa\_\_\_\_\_\_\_\_\_\_\_\_\_\_\_\_\_\_\_\_\_\_\_\_\_\_\_\_\_\_\_\_\_\_\_\_\_\_\_\_\_\_\_\_\_\_\_\_\_\_\_\_\_\_\_\_\_\_\_\_\_\_\_\_\_**

## • **Dimensione d'impresa**

È possibile selezionare "piccola" o "media".

### Sezione Progetto

# • **Informazioni sul progetto**

Selezionare almeno una tipologia intervento. Per ogni struttura potrà essere indicata una sola tipologia di intervento, ad eccezione degli interventi relativi alle linee a) e c) che potranno essere presentati contestualmente per singola sede o unità locale.

- **Sintesi del progetto/iniziativa**  Massimo 1.300 caratteri.
- **Durata prevista**

Sono ammessi progetti con durata massima di 24 mesi.

• **Sedi**

- Inserire una sede amministrativa/intervento ed eventuali sedi intervento o una sede amministrativa ed almeno una sede intervento.

- Inserire una sola sede Intervento.
- La sede Intervento deve essere necessariamente in Piemonte.

- Se viene selezionata "Unità produttiva non ancora attivata in Piemonte" è comunque obbligatorio indicare tutti i campi relativi alla sede ad eccezione di telefono ed indirizzo PEC.

• **Premialità**

Selezionare una o più premialità oppure nessuna premialità.

- **Spese**
	- Indicare gli importi in euro al netto dell'IVA a meno che risulti indetraibile
	- Ogni progetto, nel complesso, deve avere un importo MINIMO di spese ammissibili:
		- pari a  $\epsilon$  50.000,00 per le linee di intervento a), b), c);
		- pari a € 10.000.00, per la linea di intervento d).

- L'importo relativo alle spese tecniche di progettazione finalizzate a costruzione, ristrutturazione, ampliamento e trasformazione delle sedi o unità locali di realizzazione degli interventi deve rientrare nel limite

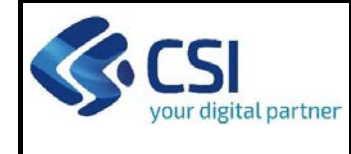

# REGOLE DI COMPILAZIONE

PR FESR 21/27 AIUTI A SALE CINEMATOGRAFICHE

massimo del 15% del costo complessivo ammissibile dell'intervento di cui alle linee a), b) e c) e del 10% del costo complessivo ammissibile dell'intervento di cui alla linea d).

- L'importo relativo alle spese per opere edili deve rientrare nella misura massima del 30% in caso di spese relative ad impianti e lavori per l'efficientamento energetico ed energie rinnovabili.

- Inserire il dettaglio costi relativi all'importo totale dell'investimento con riferimento ai preventivi già a disposizione. Inserire anche il relativo dettaglio ad eccezione dell'acquisto immobili

# • **Agevolazione richiesta**

- L'importo totale del piano delle spese viene inserito in automatico.
- Selezionare obbligatoriamente la tipologia di aiuto.

- L'importo relativo alla sovvenzione a fondo perduto è da compilare in base alle intensità di aiuto previste al par. 2.7 del Bando. Nel dettaglio:

- **Interventi della linea a)**: fino al 40% delle spese ritenute ammissibili e comunque con un massimale di € 200.000,00 per struttura riattivata, fatta salva la cumulabilità con il massimale previsto per la linea c) se la riattivazione comporta un aumento del numero di schermi;
- **Interventi della linea b)**: fino al 40% delle spese ritenute ammissibili e comunque con un massimale di € 400.000,00 per nuove strutture fino a 4 schermi, di € 800.000,00 per nuove strutture da 5 a 7 schermi e di € 1.600.000,00 per nuove strutture con più di 7 schermi;
- **Interventi della linea c)**: fino al 40% delle spese ritenute ammissibili, con un massimale di € 200.000,00 per nuovo schermo realizzato e comunque non oltre 800.000,00 per singola struttura;
- **Interventi della linea d)**: fino all'80% delle spese ritenute ammissibili e comunque con un massimale di € 60.000,00 per strutture con un singolo schermo; fino al 60% delle spese ritenute ammissibili e comunque con un massimale di € 120.000,00 per strutture da 2 a 4 schermi, di € 300.000,00 per strutture da 5 a 7 schermi; € 400.000,00 per strutture con più di 7 schermi.

Limitatamente agli interventi per la linea d) ogni impresa beneficiaria non può superare un massimale di € 600.000,00 complessivi di agevolazione percepita a valere sulla presente Misura.

Concorrono alla determinazione del numero di schermi le sale dotate di un minimo di 25 posti, ridotto a 20 posti nei casi in cui l'intervento preveda la realizzazione di ambienti premium (dotati esclusivamente di poltrone reclining motorizzate).

- **Indicatori**
	- **RCR02 - Investimenti privati abbinati al sostegno pubblico**: Inserire il costo dell'investimento sostenuto con mezzi propri (importo pari alla differenza tra il totale dell'investimento proposto nella domanda e l'agevolazione richiesta).
	- **RCR02 - Sovvenzioni**: Inserire l'importo dell'agevolazione richiesta.

# **Sezione Dichiarazioni e allegati\_\_\_\_\_\_\_\_\_\_\_\_\_\_\_\_\_\_\_\_\_\_\_\_\_\_\_\_\_\_\_\_\_\_\_\_\_\_\_\_\_\_\_\_\_\_\_\_\_\_\_\_\_**

## • **Videata Allegati**

Nella sezione dovranno essere indicati i documenti che saranno uploadati direttamente in procedura. E' possibile allegare uno o più allegati. Il singolo allegato non deve superare i 10 megabyte. La documentazione da allegare è la seguente:

Relazione tecnico - economica da realizzare seguendo quanto previsto all'Allegato 5

## **Obbligatorio**

Business plan solo per imprese costituite da meno di due anni e non in possesso di almeno 2 bilanci approvati

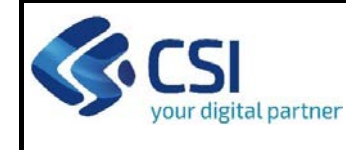

# REGOLE DI COMPILAZIONE

## **Obbligatorio solo per imprese costituite da meno di due anni e non in possesso di almeno 2 bilanci approvati**

Preventivi attestanti almeno il 50% del valore dell'investimento ad eccezione dell'acquisto di immobili

#### **Obbligatorio ad eccezione dell'acquisto di immobili**

Attestato pre-valutazione PROTOCOLLO ITACA rilasciato da iiSBE ITALIA (SOLO nel caso di opere edili che rientrino in tale ambito di applicazione)

### **Obbligatorio solo nel caso di opere edili che rientrino in tale ambito di applicazione**

Scheda di auto-valutazione corredata da relativo riscontro di IISBE Italia attestante la non applicabilità del PROTOCOLLO ITACA (SOLO nel caso di opere edili che NON rientrino in tale ambito di applicazione)

### **Obbligatorio solo nel caso di opere edili che NON rientrino in tale ambito di applicazione**

Certificazione rilasciata dalla SIAE attestante l'ultimo evento cinematografico risultante nei sistemi della SIAE (SOLO per linea di intervento a.)

### **Obbligatorio solo per le linee di intervento a.**

Certificazione rilasciata dalla SIAE attestante il numero di eventi cinematografici effettuati nell'anno precedente a quello della domanda (SOLO per linea di intervento c. e d.)

#### **Obbligatorio solo per le linee di intervento c. e d.**

Dichiarazione sostitutiva attestante che la struttura ove verranno realizzati gli interventi è utilizzata annualmente a fini culturali per almeno l'80% del tempo o della capacità della struttura stessa (SOLO per linea di intervento c. e d.)

#### **Obbligatorio solo per le linee di intervento c. e d.**

Copia delle autorizzazioni alla realizzazione dell'intervento (SOLO nel caso in cui l'intervento lo preveda).

#### **Obbligatorio solo nel caso in cui l'intervento lo preveda**

Delega del Legale rappresentante al sostituto delegato alla firma della domanda e documento di identità in corso di validità del Legale rappresentante.

### **Obbligatorio solo in caso di presenza del delegato**

I formati ammessi sono: pdf e jpg. Non sono ammessi formati word ed excel.

#### • **Videata Dichiarazioni**

Nella sezione "Dichiarazioni", oltre a prendere visione delle dichiarazioni e degli impegni assunti con la presentazione della domanda di agevolazione, risulta obbligatorio dichiarare quanto segue:

## o **Marca da bollo**

Scelta obbligatoria ed escludente;

- o **Schermi di cui dispone la struttura** Inserire un numero maggiore o uguale a uno;
- o **Autorizzazioni propedeutiche all'investimento**
- Scelta obbligatoria ed escludente;
- o **IVA** Scelta obbligatoria ed escludente.

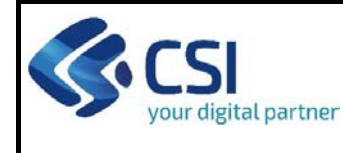

• Una volta effettuato l'invio dalla procedura, l'iter è da ritenersi concluso. Il pdf della domanda NON dovrà essere inviato a Finpiemonte via PEC.

#### **Firma digitale\_\_\_\_\_\_\_\_\_\_\_\_\_\_\_\_\_\_\_\_\_\_\_\_\_\_\_\_\_\_\_\_\_\_\_\_\_\_\_\_\_\_\_\_\_\_\_\_\_\_\_\_\_\_\_\_\_\_\_\_\_\_\_\_\_\_\_\_**

Per firma digitale si intende una firma elettronica qualificata, secondo la definizione fornita all'art. 3 del Reg. (UE) 910/2014, che integra e sostituisce il d. lgs. 82/2005 "Codice dell'Amministrazione Digitale".

La firma digitale serve per la sottoscrizione dei documenti informatici, ossia consente di firmare digitalmente qualunque documento (file) informatico, ad esempio firmare una domanda o i documenti richiesti.

E' l'equivalente informatico di una firma autografa apposta su carta ed ha il suo stesso valore legale.

La sua funzione è quella di garantire autenticità, integrità e validità di un documento assicurandone la provenienza e garantendone l'inalterabilità dello stesso. -> Rif. normativo: art. 24 del D.Lgs. 82/2005 e succ. modifiche (Codice dell'Amministrazione Digitale).

Non è pertanto considerata firma digitale il Certificato di identificazione/autentificazione CNS (Carta Nazionale dei Servizi) che serve per assicurare l'accesso sicuro e l'identificazione certa nei servizi telematici.

La Carta Nazionale dei Servizi (CNS) è lo strumento che consente l'identificazione certa dell'utente (titolare del certificato) in rete per i servizi online e i siti web della Pubblica Amministrazione, come ad esempio i servizi consultabili sul sito dell'Agenzia Delle Entrate (fisconline/entratel), del Registro Imprese, INPS, ecc… -> Rif. normativo: art. 66 del D.Lgs. 82/2005 e succ. modifiche (Codice dell'Amministrazione Digitale).

Maggiori informazioni sulla definizione di "firma elettronica qualificata" di cui al Reg. (UE) 910/2014, sono disponibili al seguente link[: http://www.agid.gov.it/agenda-digitale/infrastrutture-architetture/firme-elettroniche](http://www.agid.gov.it/agenda-digitale/infrastrutture-architetture/firme-elettroniche)

Si ricorda che la firma digitale dovrà essere riconoscibile con un sistema idoneo, altrimenti la domanda sarà considerata non ricevibile e l'intero progetto decadrà.

La firma digitale può essere ottenuta anche utilizzando lo SPID come sistema di riconoscimento. Tra i certificatori che hanno reso disponibile questa possibilità, sono attualmente attivi Infocert e Namirial. Quest'ultima fornisce anche la possibilità di acquistare una sola firma (firma usa e getta). I servizi prevedono l'accesso con credenziali SPID di livello 2, in questo modo il cittadino ha la possibilità di dimostrare con certezza la sua l'identità e ottenere la firma digitale. Per ulteriori informazioni, consultare il sito AgID.